# **Running Curriculum Management Report**

1. Navigate to: Home>Curriculum Management>Schedule of Classes>Curriculum Management Report

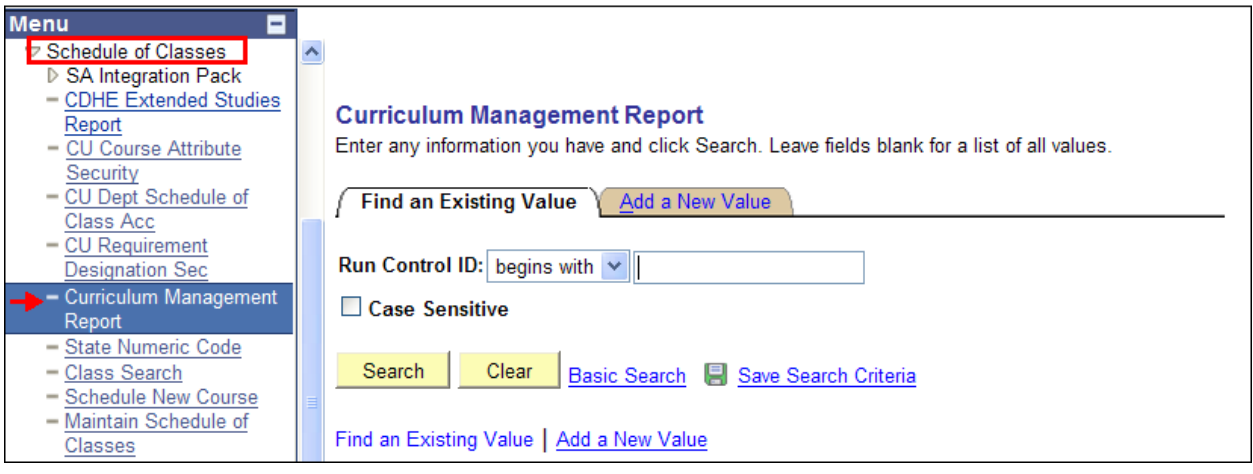

2. Enter Run Control ID (see below for instructions on how to create a run control)

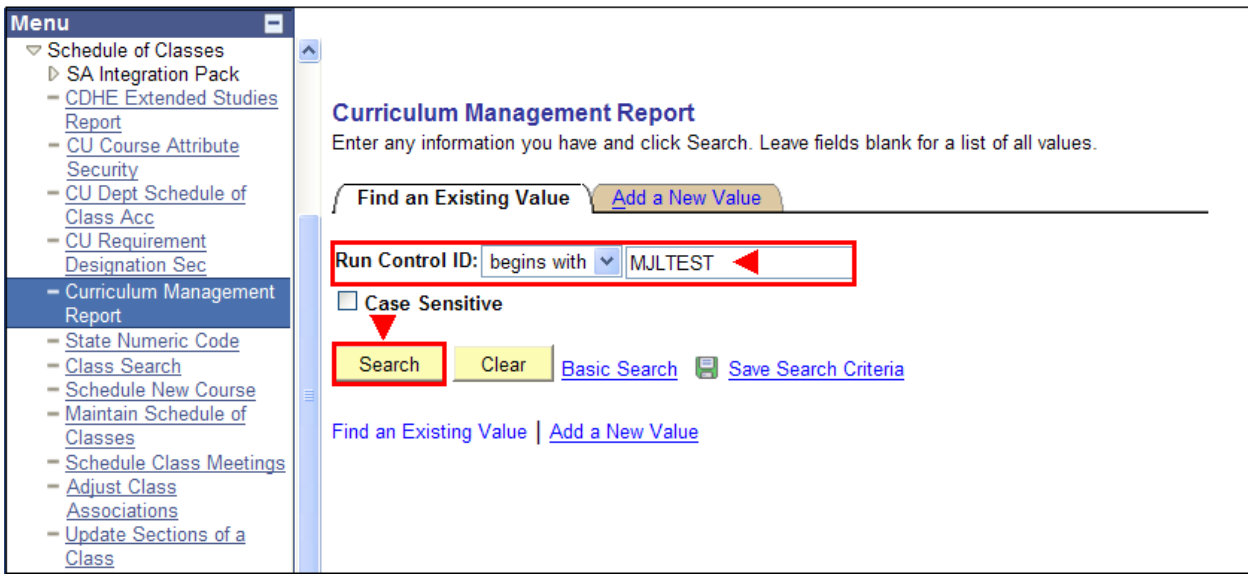

## 3. Enter desired criteria

Note: Lack of appropriate criteria in *Class Status* area must result in a failed attempt

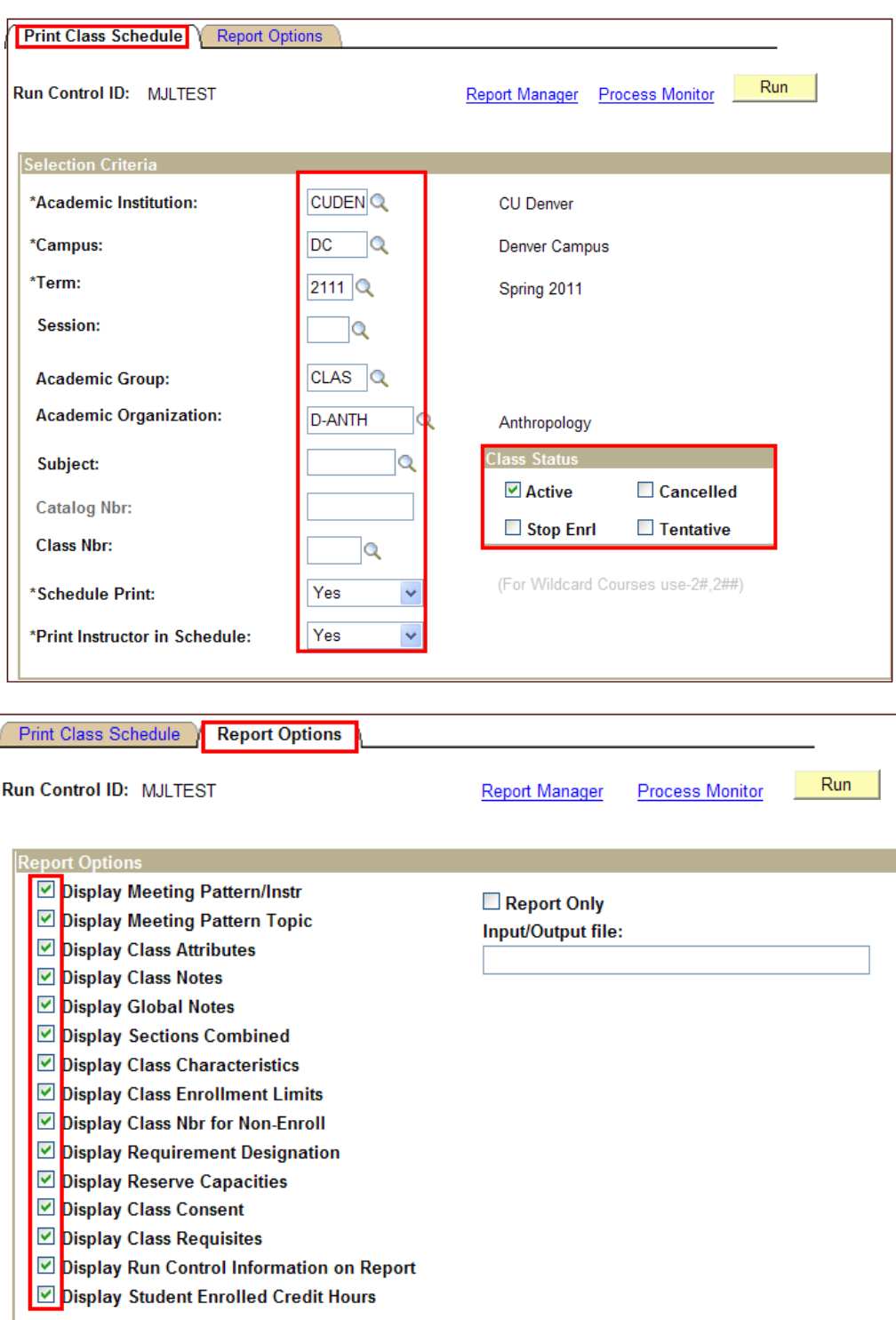

### 4. Hit button: Run

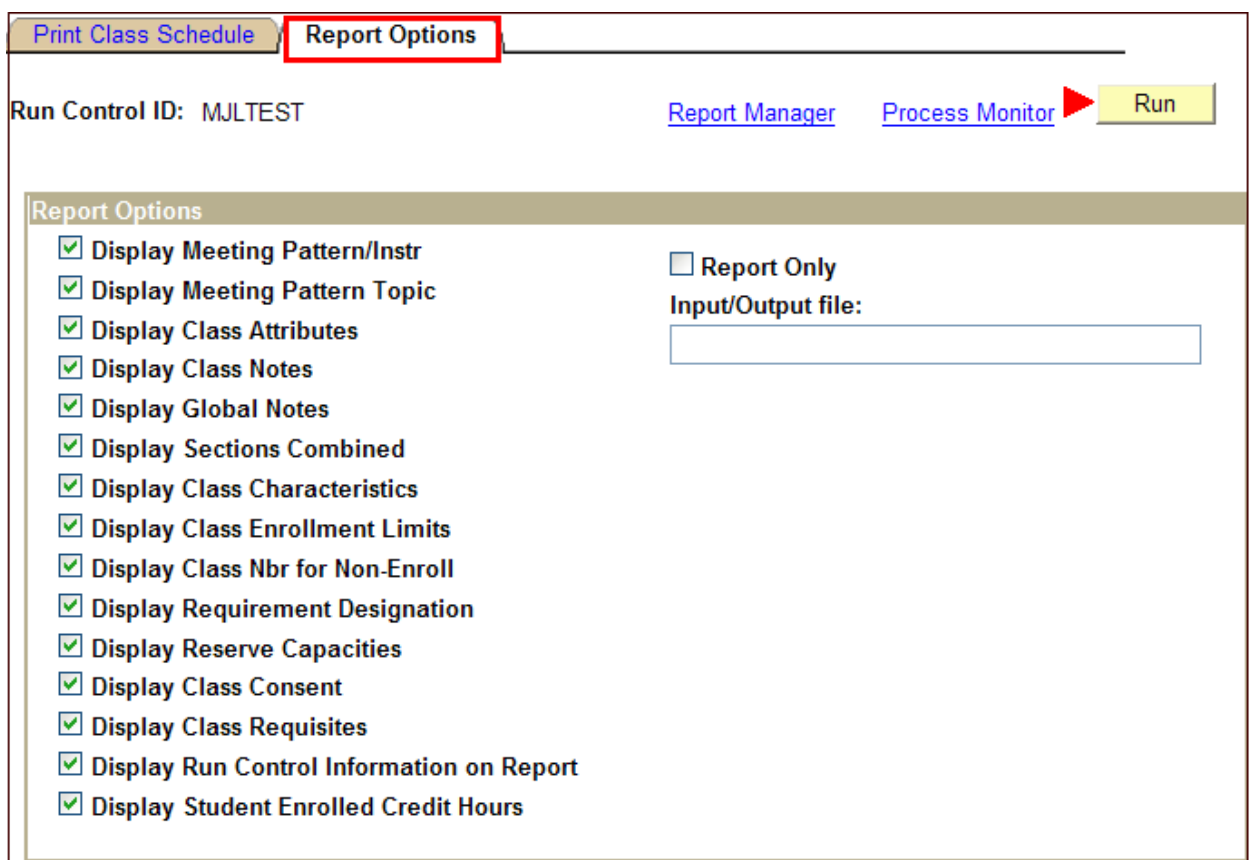

- 5. Server Name: Enter PSUNX
- 6. Hit button: OK

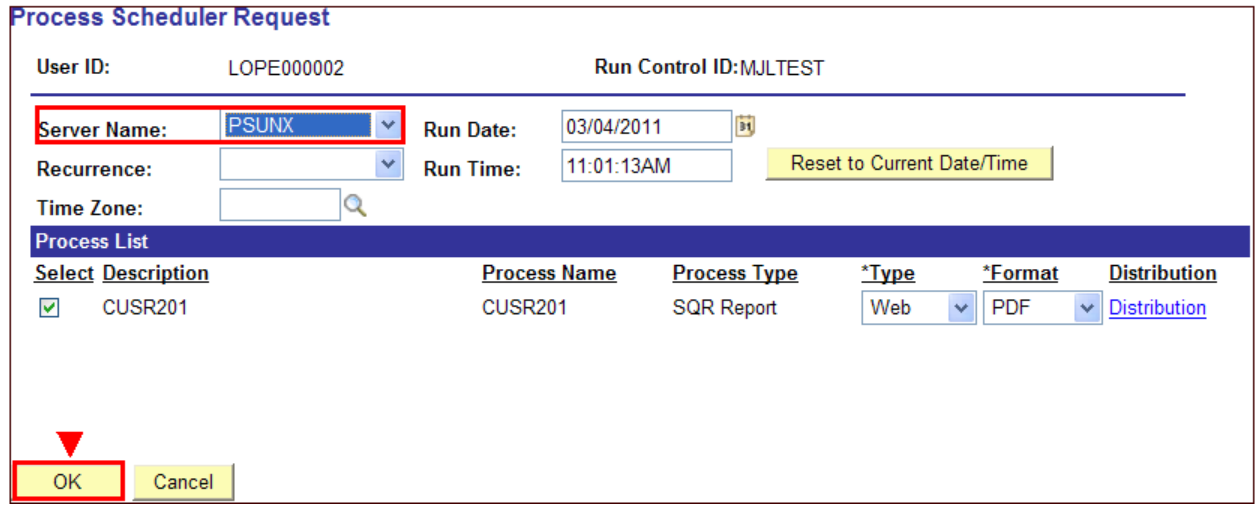

## 7. Click link: *Process Monitor*

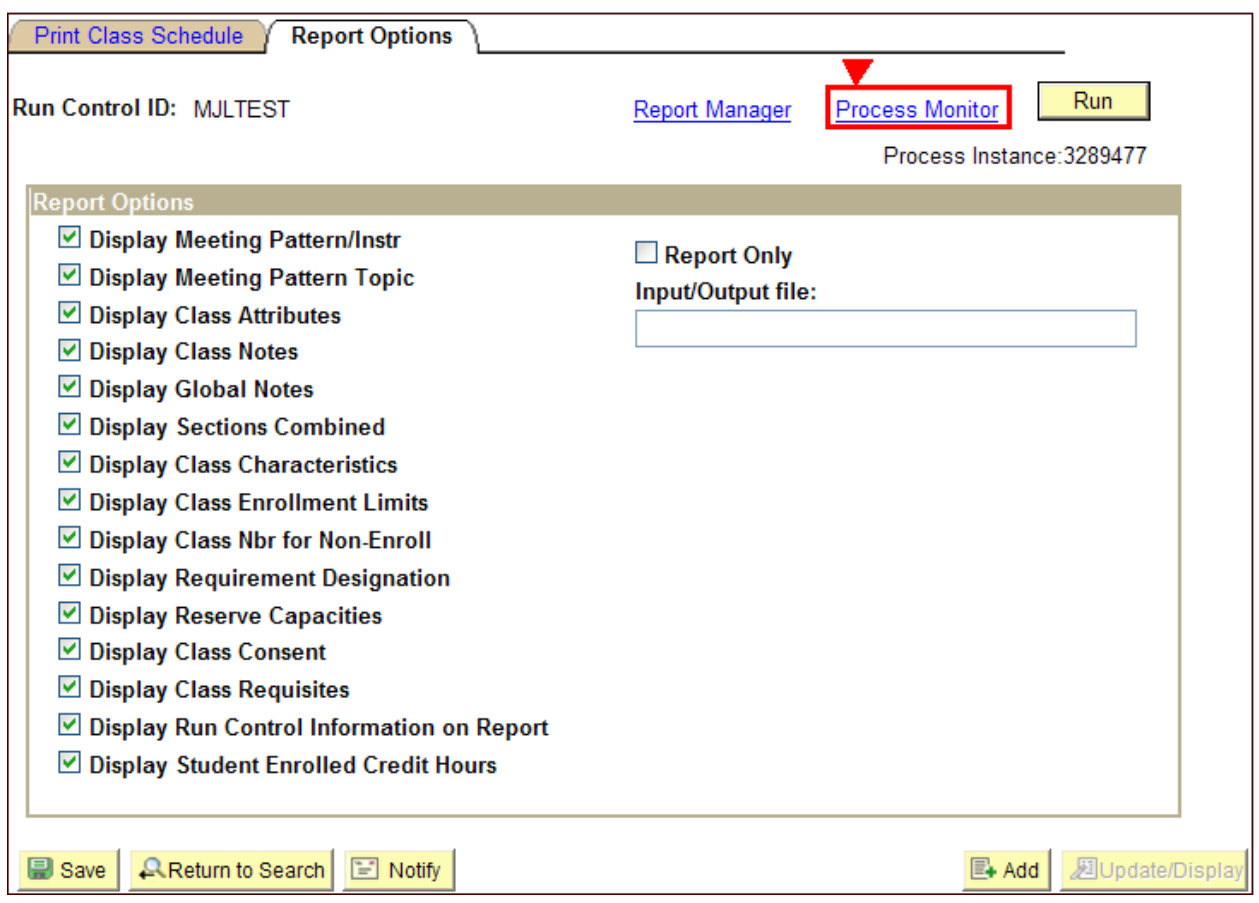

*8.* Hit button: *Refresh*

Note: Keep hitting until status changes from *Queued* to *Success*

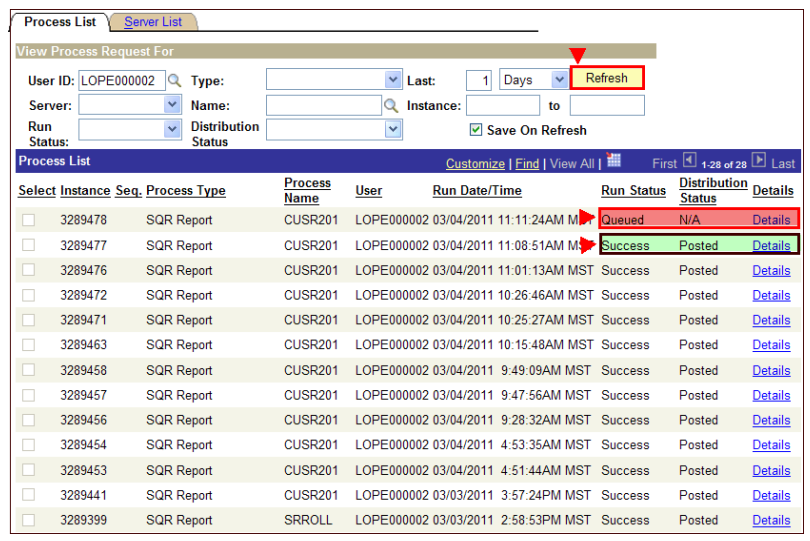

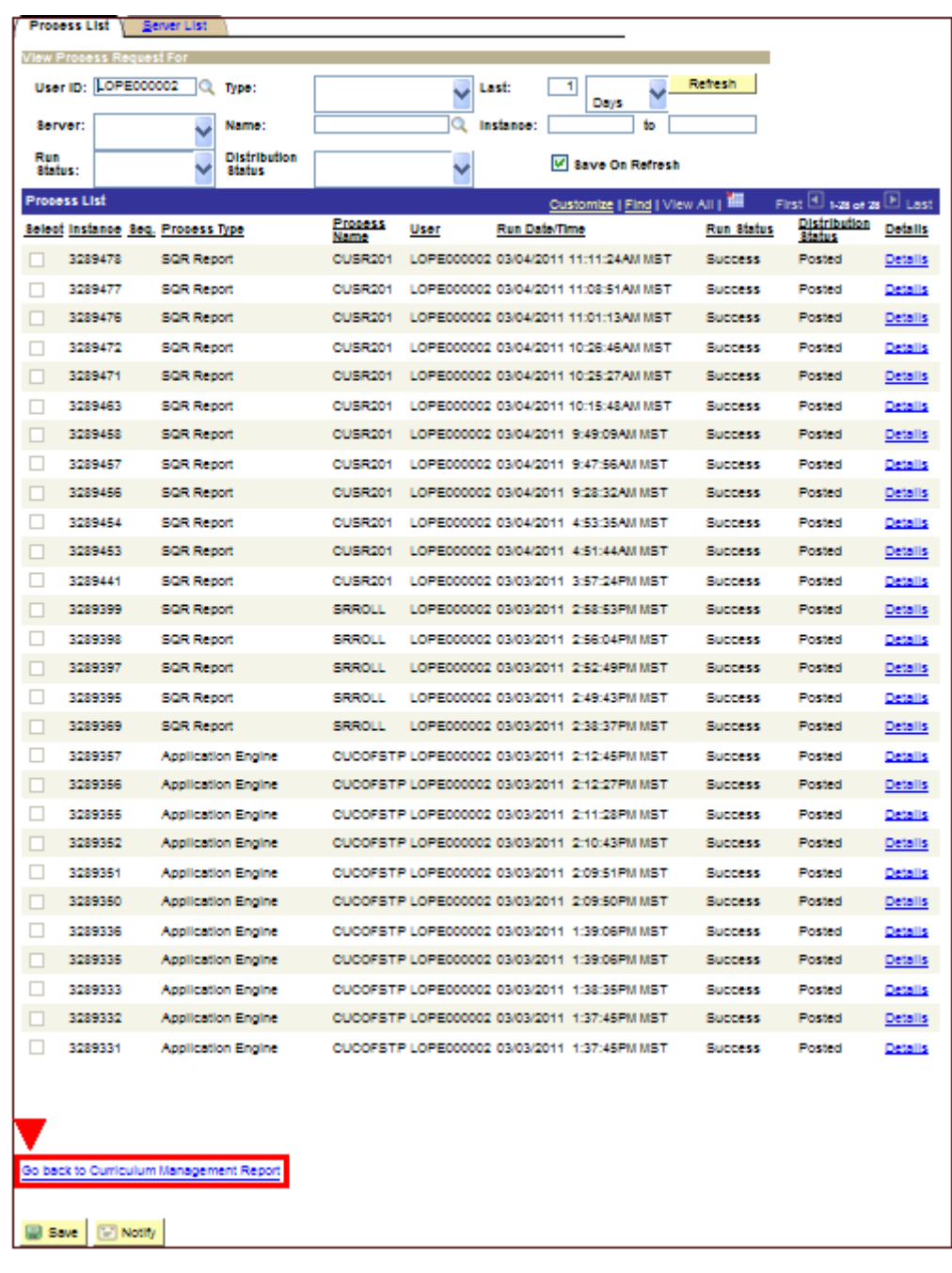

9. Click link (bottom of page): *Go back to Curriculum Management Report*

10. Click link: *Report Manager*

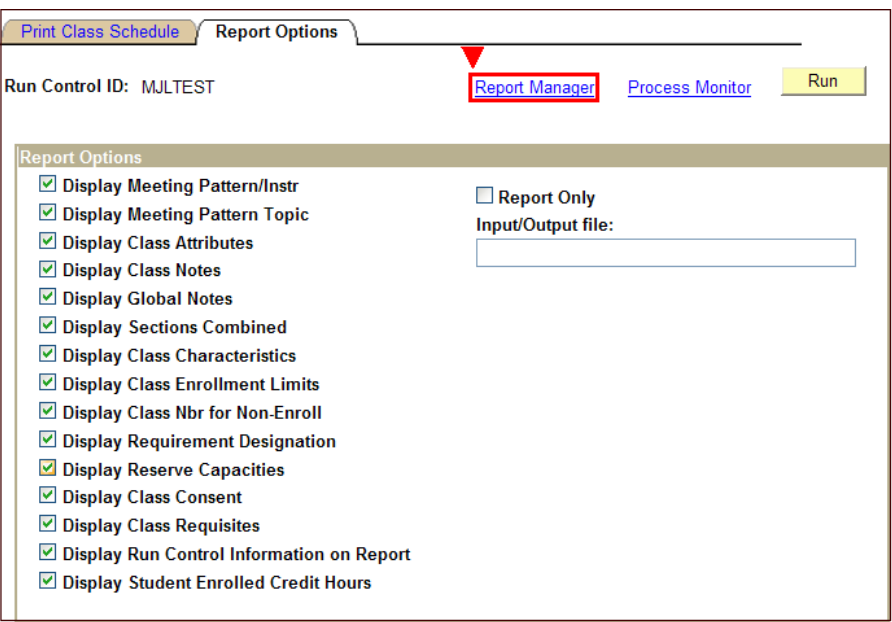

11. Click on tab: *Administration*

12. Click link: See example below (make sure *Pop-up Blocker is not active)* 

Note: The report will only work if your criteria produce a result. If you experience a failed search try changing the criteria

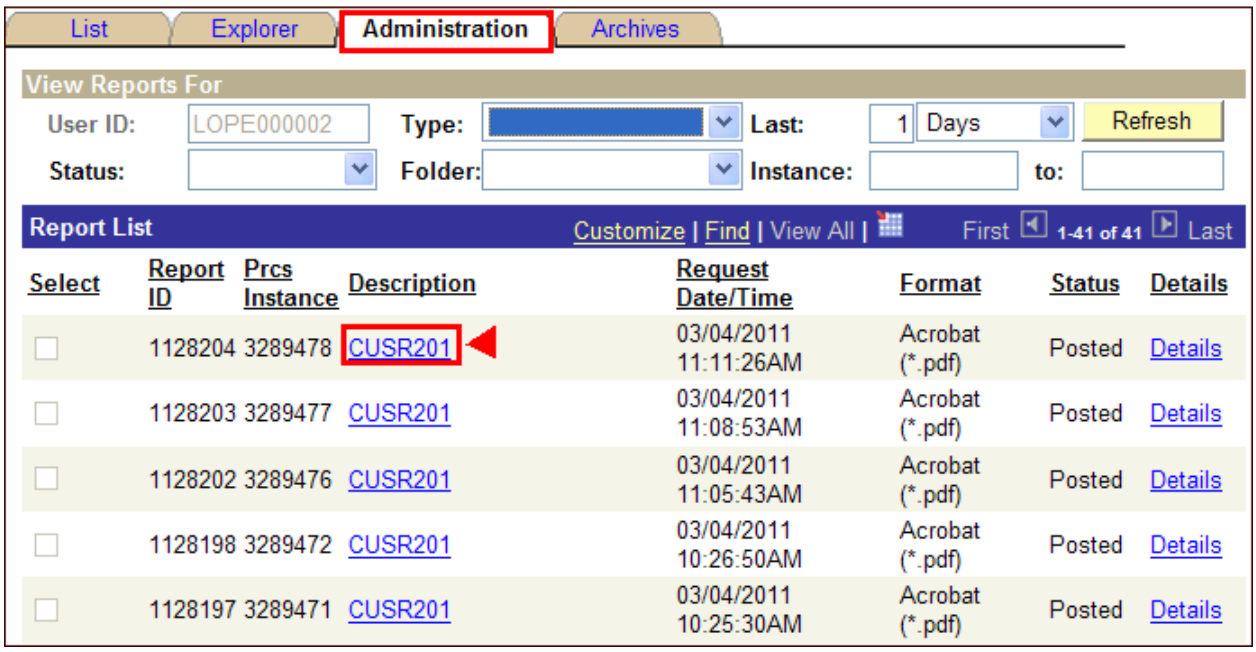

#### **Example:** *Pop‐up Blocker*

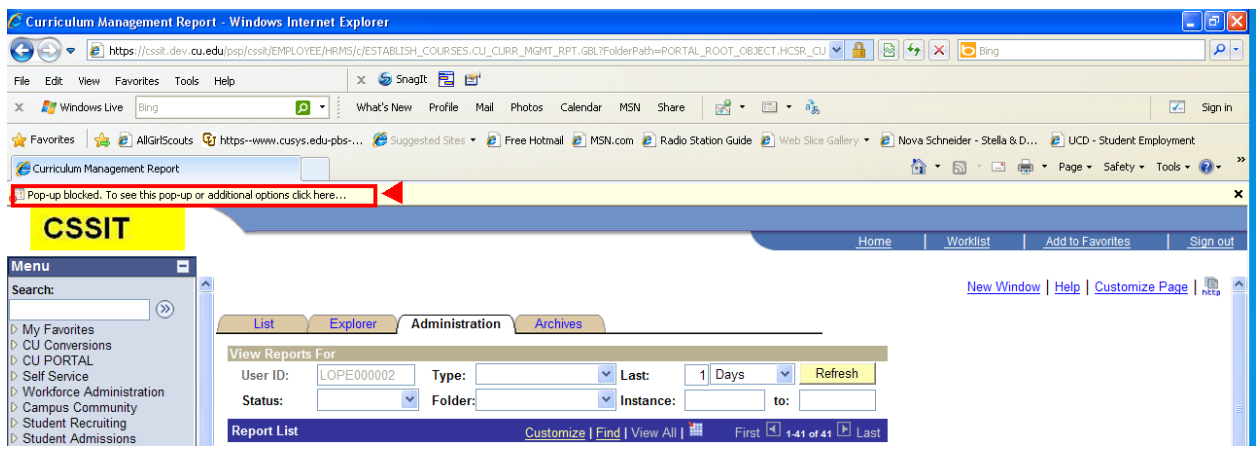

#### **Example: Report**

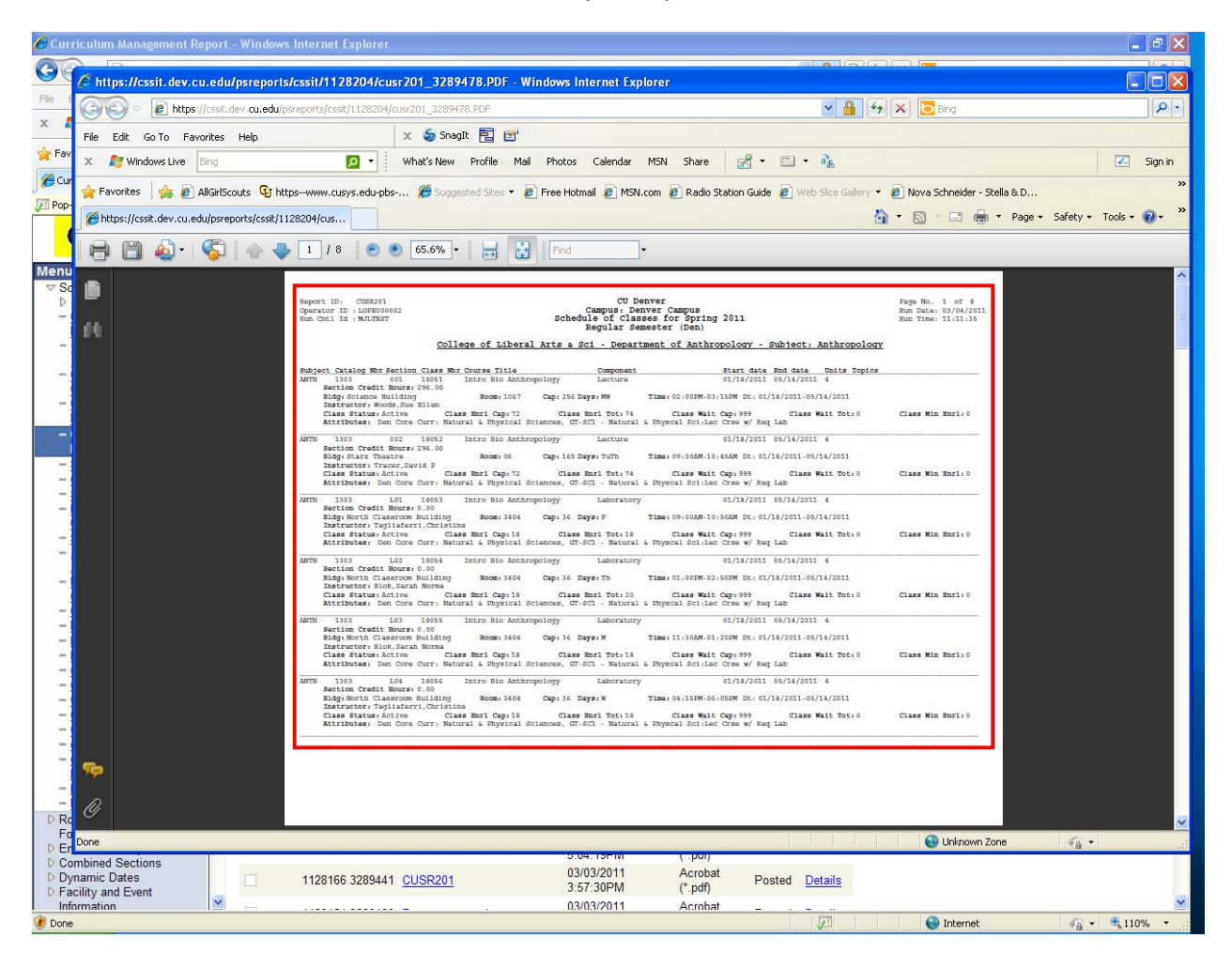